# <span id="page-0-0"></span>APHIS eFile Team Sharing Accounts

## TABLE OF CONTENTS

#### *I want to learn more about…*

- 1. [What is a Team Account.](#page-0-0)
- 2. [Admins vs. Members.](#page-1-0)
- 3. eFile [team account sharing.](#page-2-0)
- 4. [Where I can manage my](#page-4-0) [organization\(s\).](#page-4-0)
- 5. [How to create a sub-division.](#page-4-0)
- 6. [How to invite someone to my](#page-4-0) [organization.](#page-4-0)
- 7. [My eFile organization number and](#page-5-0) [how to use it.](#page-5-0)
- 8. [How to Change an Organization](#page-5-0) [Member to an Admin.](#page-5-0)
- 9. [How to Change an Organization](#page-5-0) [Admin to a Member.](#page-5-0)
- 10. [How to Revoke Access.](#page-6-0)
- 11. [How to Leave an Organization.](#page-6-0)

## What is a Team Sharing Account?

**Team Sharing Accounts are a new feature of APHIS eFile that allows individuals within the same organization to share and collaborate on eFile data such as applications and permits.**

Each organization will have one or more **administrator(s), who are responsible for managing the organization.** Administrators are responsible for granting access to new members, removing members, and more.

Once a user is added to a Team Sharing Account (including to a specific sub-division), that user will automatically be able to view and edit applications, permits, etc. that belong to that account.

Administrators can also create sub-divisions within the Account, for example for different branches or research areas within your organization. **These sub-divisions allow for smaller working and sharing groups.**

The U.S. Department of Agriculture is an equal opportunity provider, employer, and lender.  $\frac{1}{1}$ August 2023

<span id="page-1-0"></span>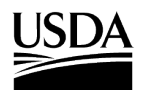

## Organization Admins vs. Members

This guide is intended primarily for **Organization Administrators (Admins), the users who can edit and manage their team account**. The term **Member is used to describe people within the organization managed by the Admin.** Members are not able to edit and manage the organization.

Organization Admins are designated with a checkmark in the Org Admin column.

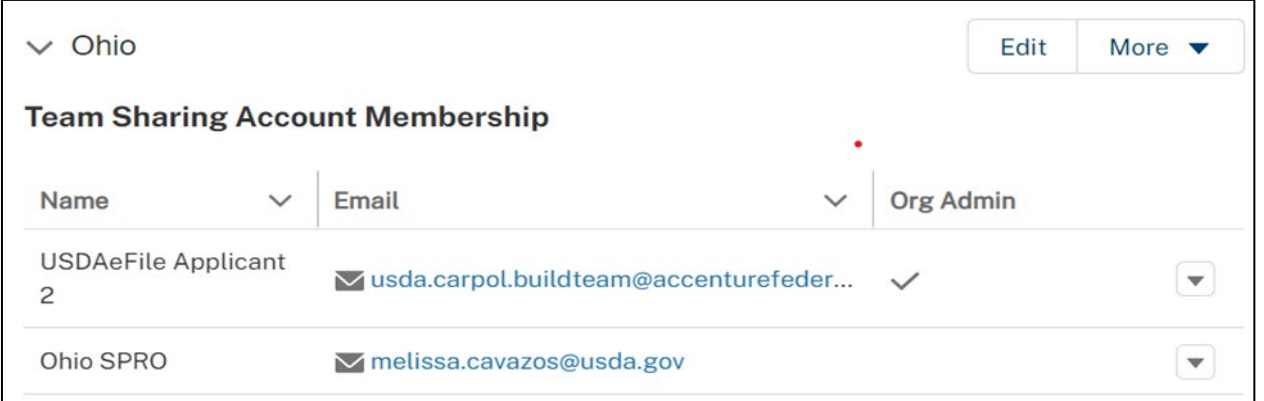

If you are unable to complete some of the actions within this guide, you may not be your organization's admin.

#### *ADMINS*

#### **As the Administrator, you will be able to :**

- Edit your organization's name and address
- Create new subdivisions within your larger organization

## **As the Administrator, it will be your**

#### **responsibility to:**

- Invite users to join any of your organizations
- Remove members when they leave your organization
- Coordinate the transfer of your Admin responsibilities should you leave the organization

#### *MEMBERS*

#### **As a Member, you will be able to :**

- View and share eFile data with the organization(s) you are a part of
- View other members within your organization(s)

The U.S. Department of Agriculture is an equal opportunity provider, employer, and lender.

#### <span id="page-2-0"></span>Team Account Sharing

Data, or "records", in eFile (applications, permits, etc.) are shared with team sharing accounts. A record can only be shared with one team sharing account at a time. Anyone who is in that team sharing account can view and edit records belonging to that organization. Users can belong to more than one team sharing account. The diagram below is an illustration of eFile team account data

sharing.

**Fruits R Us Enterprise** (Parent Organization) Admin: Josh Member: James Data: Application #1

**West Branch**  (sub-division) Admin: Josh Member: Jaida Data: Application #2

**East Branch**  (sub-division) Admin: Josh Member: Jamal Member: Jaida Data: Application #3

*James can view and edit Application #1.* 

*Jaida can view and edit Applications #2 and #3.* 

*Jamal can view and edit Application #3.* 

*Josh is the Admin of each organization; he can view and edit all three applications.* 

Because a record can only be shared with one team sharing account at a time, if you belong to more than one team sharing account, when you create a new application, you will need to indicate which organization you want to share it with.

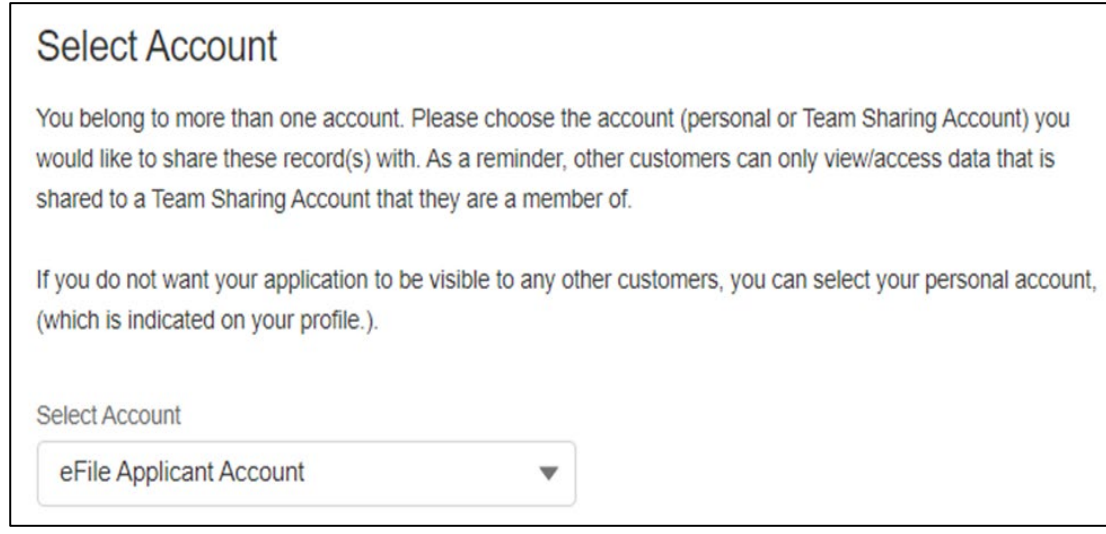

The U.S. Department of Agriculture is an equal opportunity provider, employer, and lender.

## Team Account Sharing

You can change the team account your eFile data is shared with at any time from the Activity page. To do this select **Change Account** on the activity card.

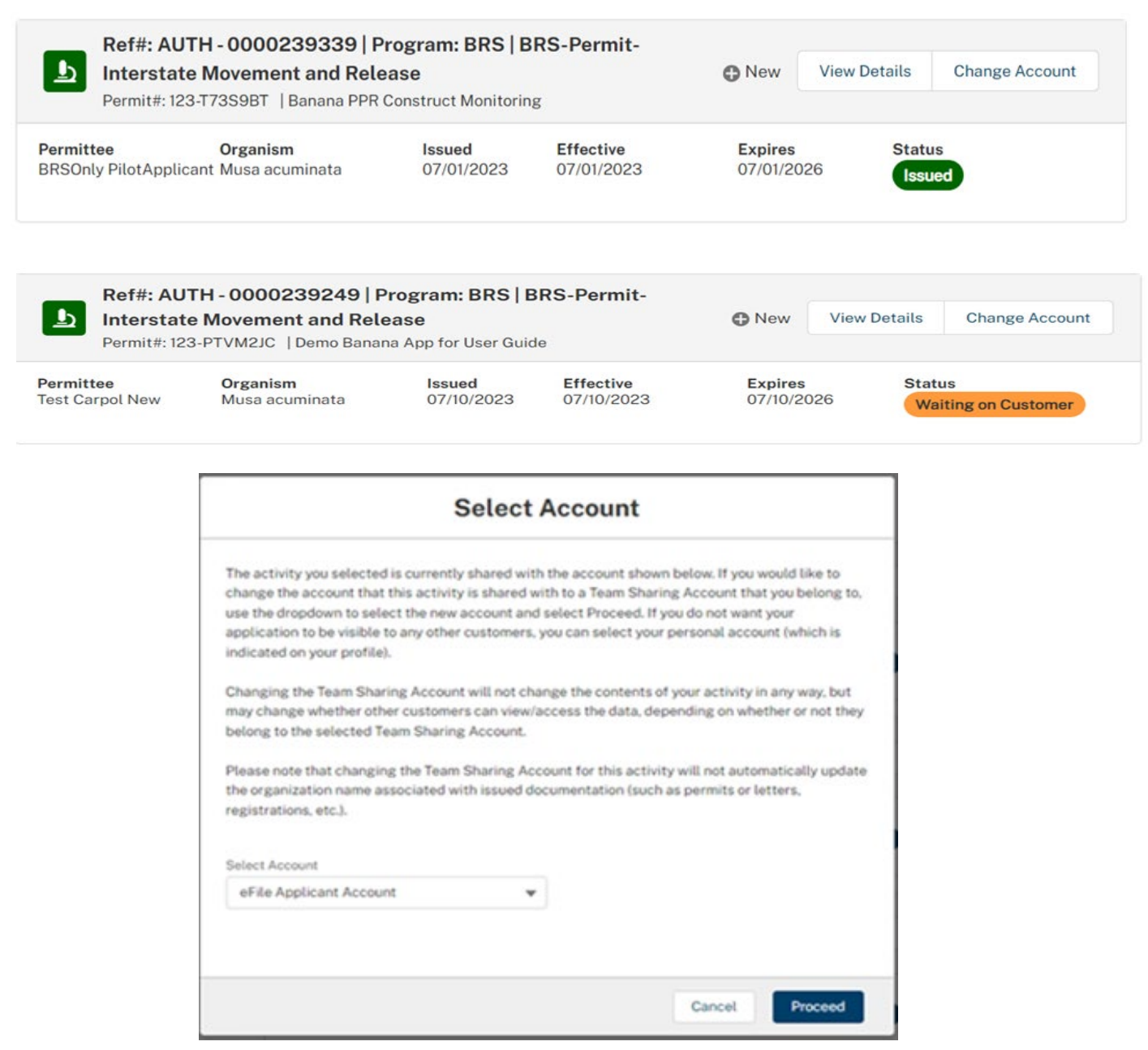

Please note, changing the team sharing account will not change any associated records. For example, moving an application would not move an associated permit automatically. To move any associated data, use the Change Team Sharing Account button on those activity cards.

Version 1.0 September 2020 The U.S. Department of Agriculture is an equal opportunity provider, employer, and lender.

#### <span id="page-4-0"></span>Where to Manage Team Sharing Accounts

Teams can be managed on the **Associated Accounts page**. To get to this page select the drop-down associated with your name and choose **My Profile**. Then select the Associated Accounts tab.

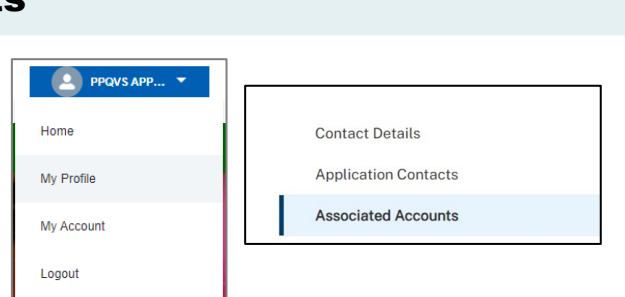

#### How to Create Sub-divisions

To create a sub-division:

- 1. Select the More drop-down associated with the team sharing account.
- 2. Choose Add Sub-division.
- 3. In the modal, enter the details of your new subdivision.

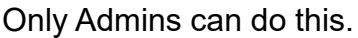

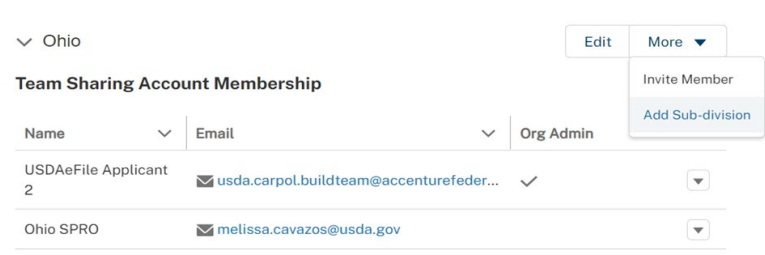

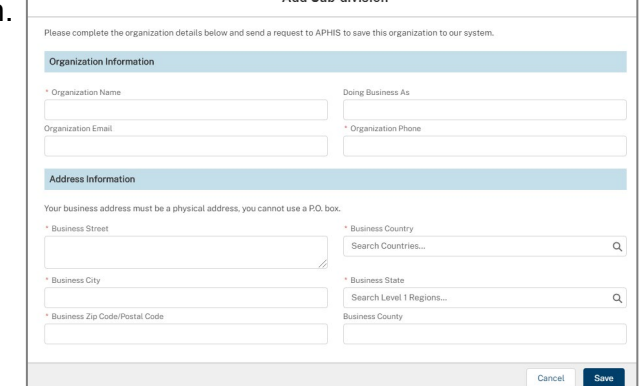

Add Sub-division

### How to Invite Members

To invite a new member:

- 1. Select the More drop-down associated with the Team Sharing Account.
- 2. Choose Invite Member.
- 3. In the modal, enter the new member's information and then Send.
- 4. \*To accept this invitation, a user's email needs to match the email entered in the invitation.

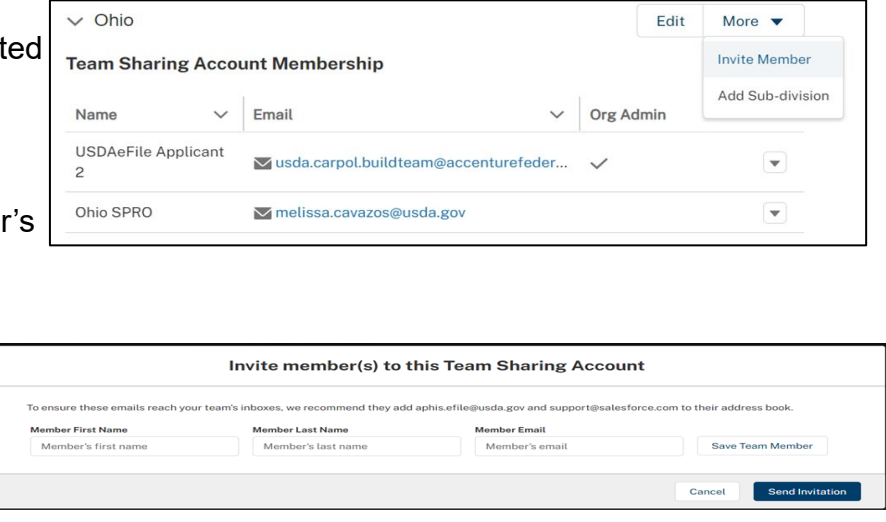

Only Admins can do this.

The U.S. Department of Agriculture is an equal opportunity provider, employer, and lender.

#### <span id="page-5-0"></span>eFile Team ID Number

The eFile Team ID Number is a 6-digit code eFile users can use to join your team account. This code is created when your team account is created, and visible to only you, the team account administrator. If you want, you can share this code with your colleagues so they can join your team account without an invitation from you.

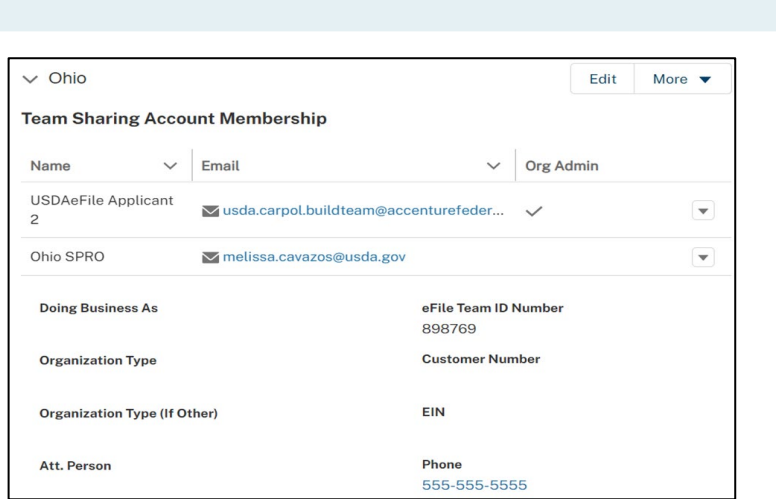

### Change a Member to an Organization Admin

If you would like to promote a member of your organization to become an Admin:

- 1. Select the arrow associated with their name.
- 2. Select the Make Admin option.
- 3. They will receive an email directing them to the Org Admin attestation.

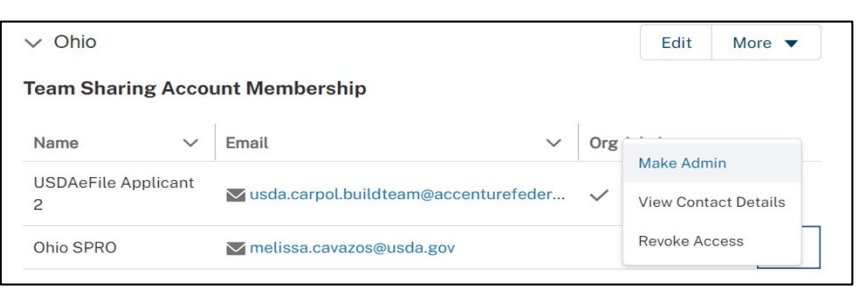

Only Admins can do this.

## Change an Organization Admin to a Member

If you do not want to be the Organization Admin anymore, you can demote yourself to Member and remain within the organization. To make an organization admin a member:

- 1. Select the arrow associated with their name.
- 2. Select Make Member.

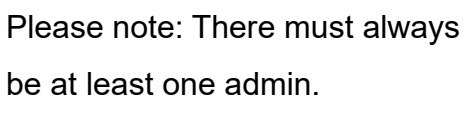

Only Admins can do this.

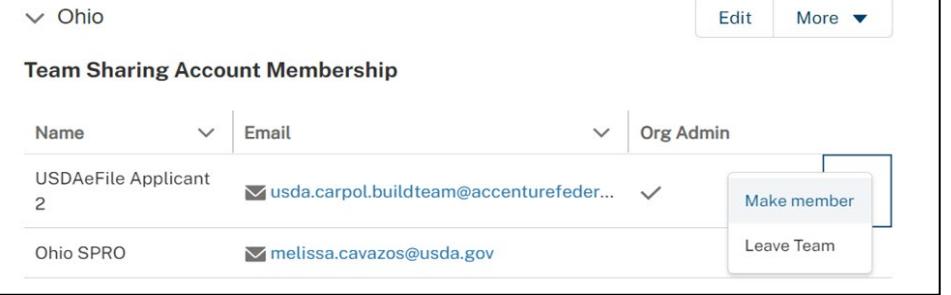

Version 1.0 September 2020 The U.S. Department of Agriculture is an equal opportunity provider, employer, and lender.

## <span id="page-6-0"></span>Animal and Plant Health Inspection Service

**U.S. DEPARTMENT OF AGRICULTURE** 

#### Revoke Access

To revoke a member's access:

- 1. Select the arrow associated with their name.
- 2. Select Revoke Access.

 $\vee$  Ohio Edit More  $\blacktriangledown$ **Team Sharing Account Membership** Org Email Name  $\checkmark$ Make Admin USDAeFile Applicant vusda.carpol.buildteam@accenturefeder... View Contact Details  $\overline{c}$ **Revoke Access** Ohio SPRO Mmelissa.cavazos@usda.gov

Only Admins can do this.

#### Leave Team

If you would like to leave a team:

- 1. Select the arrow associated with your name.
- 2. Select Leave Team.

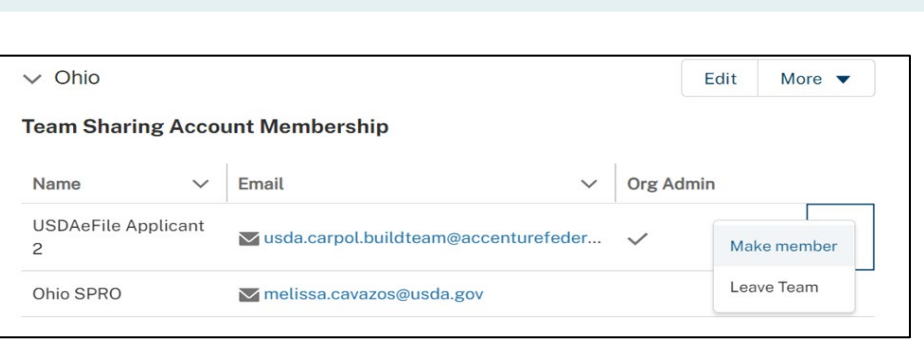

Please note: There must always be at least one admin, so you cannot leave if you are the only admin. Otherwise, both admins and members are able to leave a team sharing account.